### **Data Scavenger Hunt – Food Access**

In this activity, you will be guided through the Regional Opportunity Index to find data and maps that speak to the intersections of food access, transportation availability, and income level.

- 1) Open your browser and enter: http://interact.regionalchange.ucdavis.edu/roi/. Click on "Interactive Maps" on the right-hand side of the page to enter the mapping site.
- 2) Pick a school site where you are working with young people as the focal point for your analysis. To locate it on the maps, start with the left map panel (Regional Opportunity Index: People) and click on the flag icon . Enter the school's address in the pop-up box and click on the search button . Do the same thing in the center panel and the right-hand panel to highlight the location on all 3 maps. Feel free to look up the school's address in a separate browser window if necessary.
- 3) In the left map panel, click on the "Layer" button to open the dropdown menu. Click on the "+" button next to "Economic Opportunity: People" and click on "Economy-People: Minimum Basic Income" to map the percentage of people with income over 200% of the federal poverty level. Close the "Layer" window, click on your school's census tract and record its values:

| Income: Tract Score | Income: Statewide Average |
|---------------------|---------------------------|
|                     |                           |
|                     |                           |

4) In the center map panel, click on the "Layer" button, click on the "+" button next to "Health/Environment Opportunity: Place" and click on "Health/Env-Place: Access to Supermarket." Close the "Layer" window, click on your school's census tract and record its values:

| Food Access: Tract Score | Food Access: Statewide Average |
|--------------------------|--------------------------------|
|                          |                                |
|                          |                                |

5) In the right map panel, click on the "Layer" button, click on the "+" button next to "Mobility/Transportation Opportunity: People" and click on "Mobility/Trans-People: Vehicle Availability." Close the "Layer" window, click on your school's census tract and record its values:

| Vehicle Availability: Tract Score | Vehicle Availability: Statewide Average |
|-----------------------------------|-----------------------------------------|
|                                   |                                         |

6) How do your census tract's scores compare to the statewide averages? Are the statewide averages very high themselves?

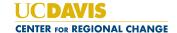

| 7) | Using these 3 maps together can give us an idea of the compounded barriers young people and their families face when they try to purchase and eat healthy, nutritious food. What patterns do you notice in the census tracts around the school as you examine these 3 maps side-by-side? What can you say about food access issues affecting youth at this school, and how might these issues be connected to the nutrition, wellness and lunchroom-related work being conducted by your Student Nutrition Action Committee (SNAC)? |
|----|----------------------------------------------------------------------------------------------------|
|    |                                                                                                    |
|    |                                                                                                    |
| 8) | Based on your experience working in this community and your knowledge of the experiences of your SNAC members and their families, is this initial data in-line with what you expected to see? Why or why not?                                                                                                    |
|    |                                                                                                    |
| 9) | After examining this data, what additional research questions emerge that might warrant further investigation?                                                                                                    |
|    |                                                                                                    |

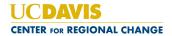

## **Using Maps & Data for Community Change**

### Here is your mission, if you choose to accept it:

You and your Student Nutrition Action Committee (SNAC) team are working to develop a convincing presentation to school officials on the need for healthier food options in your cafeteria. In addition to surveying students, you've researched food access issues in the surrounding community to better understand the barriers students and their families face when trying to purchase and eat nutritious, affordable food. Now you want to highlight your research findings and support your argument for change with a powerful and compelling visual aid. It's time to get creative and put those PowerPoint skills to good use!

You have 10 minutes to design and create a PowerPoint slide/flier/poster that will strengthen your upcoming presentation. You can print your whole screen or snip parts of screen shots, print maps, use digital cutting and pasting, add text or other images, do some digital drawing, etc. Get creative!

#### Things to Consider When Crafting a Visual Advocacy Piece:

How can you use the maps and data you've collected in the previous exercise to help you tell your story and argue your case? What are the most convincing data points, charts or maps (or combinations of all 3!) that strengthen and support your argument? What's the best way to display them and share them with decision makers? Be sure to consider your audience and how they might interpret and use this information. You also want to make sure that you don't just show people maps. Maps need explanation and context to be clear (or else someone might think you're trying to say something completely different!), so be sure to add any necessary labels and text.

For those who need a little refresher on how to print maps on our mapping site or capture screenshots via PC or Mac, full instructions are listed below...

# 1) Printing maps in the Regional Opportunity Index:

Once you've created a map that you want to print, click on the "Print Map" button in the upper right-hand corner of the map's screen. When the "Share Or Print Map" pop-up box appears, find the printing options in the lower half of the box and click the bubble for "JPG." Then click the "Print" button Print . Your map will appear in a separate window and you can then download and save it to your computer. Clicking on the arrow next to "Print" will open a dropdown menu, giving you the options to print in 2 different sizes or to print only the map without any writing or description accompanying it. Once your map is saved to your computer, you can insert it into a PowerPoint slide, Word document, or other application as you would any other picture.

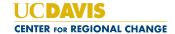

## 2) Printing bar charts in the Regional Opportunity Index:

To capture an image of the bar charts that pop-up when you click on a census tract, click on the

printing menu button located in the upper right-hand corner of the tract's bar chart pop-up box. A dropdown menu will appear, giving you the options to send the image directly to a printer or to download the image to your computer. Click on "Download JPEG image" or "Download PNG image" to save the bar chart's image in that format directly to your computer. You can then insert this image into a PowerPoint slide, Word document, or other application as you would any other picture.

Note: this printing option is available for bar charts at the index and domain levels, but is not available for the pop-up boxes at the indicator level. To save an image of that pop-up box, use the screenshot capturing options for either PCs or Macs.

## 3) Capturing screenshots with a PC:

In addition to using the Print Screen feature—via the PrtScr key on your keyboard—to capture everything that's on your screen, you can use the Snipping Tool to cut and paste specific parts of your screen. Learn about how to use the Snipping Tool and access step-by-step instructions on Microsoft's online support page:

https://support.microsoft.com/en-us/help/13776/windows-use-snipping-tool-to-capture-screenshots

## 4) Capturing screenshots with a Mac:

See Apple's online support page for step-by-step instructions:

https://support.apple.com/en-us/HT201361

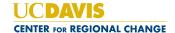